# **MobiReg – nowoczesny dziennik internetowy.**

Podręcznik użytkownika, czyli jak dobrze wdrożyć e-dziennik.

# **Wersja dla Nauczyciela**

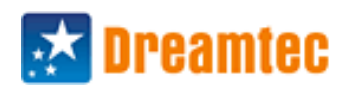

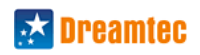

# Spis treści

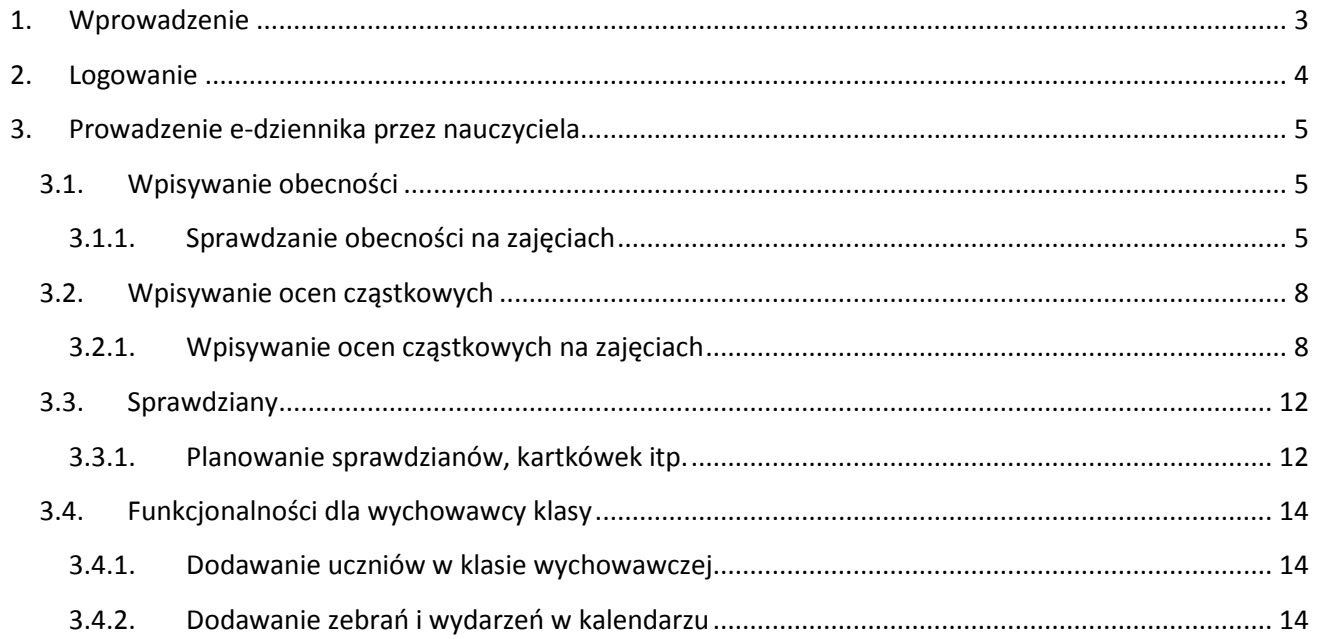

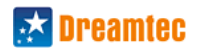

# <span id="page-2-0"></span>**1. Wprowadzenie**

# **Drogi Użytkowniku,**

Dziękujemy za zainteresowanie się naszym rozwiązaniem. Niniejszym mamy zaszczyt zaprezentować Państwu zarys informacji, które pomogą Państwu w efektywnym i dobrym wdrożeniu systemu dziennika elektronicznego w Państwa szkole.

Nasze rozwiązania tworzymy z myślą o naszych użytkownikach. Uważnie wysłuchujemy wszelkich propozycji i kierunków dalszego rozwoju. Pragniemy by Państwa zadowolenie było naszą najlepszą formą reklamy i dołożymy wszelkich starań w ramach naszym możliwości, aby tak było.

Jako pierwsi w Polsce opracowaliśmy i zgłosili do opatentowania system współpracujący z mobilnymi urządzeniami typu tablet/telefon, który umożliwia pracę nawet bez stałego dostępu do sieci internetowej.

Znamy uwarunkowania pracy Dyrektora i Nauczycieli, wiemy ile zadań i dodatkowych obowiązków jest na Państwa nakładanych, dlatego staramy się tworzyć rozwiązania, które choć trochę zdejmą ciężar związany z formalnościami, raportami i zestawieniami.

Dlaczego warto poświęcić stosunkowo niedużo czasu na dokładne zapoznanie się z tym materiałem? Ponieważ dobry start, prawidłowe skonfigurowanie i korzystanie z systemu pozwala cieszyć się wszystkimi korzyściami płynącymi z tego rozwiązania.

Zwracamy szczególną uwagę na odpowiedzialne pilnowanie dostępu do danych wprowadzonych do systemu. Zalecamy częste zmiany haseł, a przede wszystkim nie przekazywanie swoich danych dostępowych innym osobom.

Mamy nadzieję, że tak jak inni użytkownicy i liczne szkoły będą Państwo zadowoleni z całokształtu naszej współpracy.

Z wyrazami szacunku,

**Maciej Bojanowski** Wice Prezes Zarządu

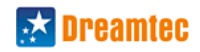

# <span id="page-3-0"></span>**2. Logowanie**

Pierwsze logowanie dokonuje administrator, który po zarejestrowaniu edziennika w naszym systemie otrzymuje adres strony internetowej oraz login i hasło. Wszelkie dalsze nadawanie uprawnień dla pozostałych użytkowników dokonuje się z poziomu administratora.

### Jak się zalogować?

**Krok 1.** Wprowadź w przeglądarce (zalecana przeglądarka FireFox, można ją bezpłatnie pobrad z tego adresu <http://www.mozilla.org/pl/firefox/fx/>) adres do swojego dziennika, który otrzymałeś po rejestracji.

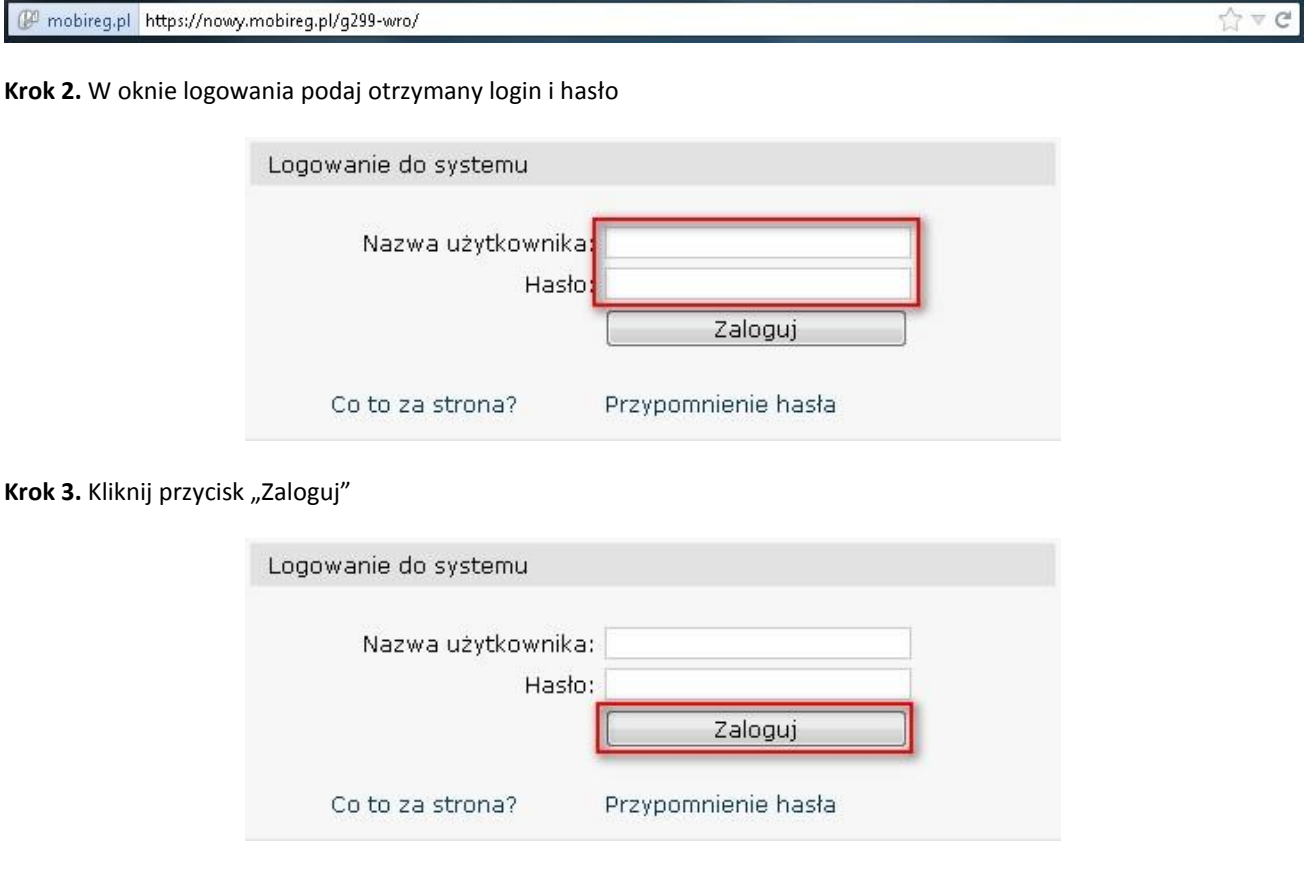

**UWAGA!** Podczas pierwszego logowania będziesz proszony o zmianę otrzymanego loginu na nowy, wymyślony przez Ciebie oraz wprowadzenie adresu emailowego, na który w razie potrzeby (w przypadku zapomnienia swojego hasła) będzie wysyłane nowe hasło.

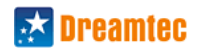

# <span id="page-4-0"></span>**3. Prowadzenie e-dziennika przez nauczyciela**

# <span id="page-4-1"></span>**3.1. Wpisywanie obecności**

Wpisywanie obecności można dokonad na kilka sposobów, w zależności od potrzeby nauczyciela:

- poprzez menu górne - poprzez wybór konkretnych zajęć

- poprzez menu górne i wybór klasy/grupy, której chcemy sprawdzić obecność

- poprzez kalendarz nauczyciela (plan zajęć)

# <span id="page-4-2"></span>**3.1.1. Sprawdzanie obecności na zajęciach**

*Sprawdzanie obecności na zajęciach jest proste i wygodne. Proces ten wymaga jedynie określenia na jakich zajęciach nauczyciel chce sprawdzad obecnośd.*

### **Jak sprawdzid obecności na zajęciach?**

Krok 1. Kliknij zakładkę "Zajęcia" w menu górnym.

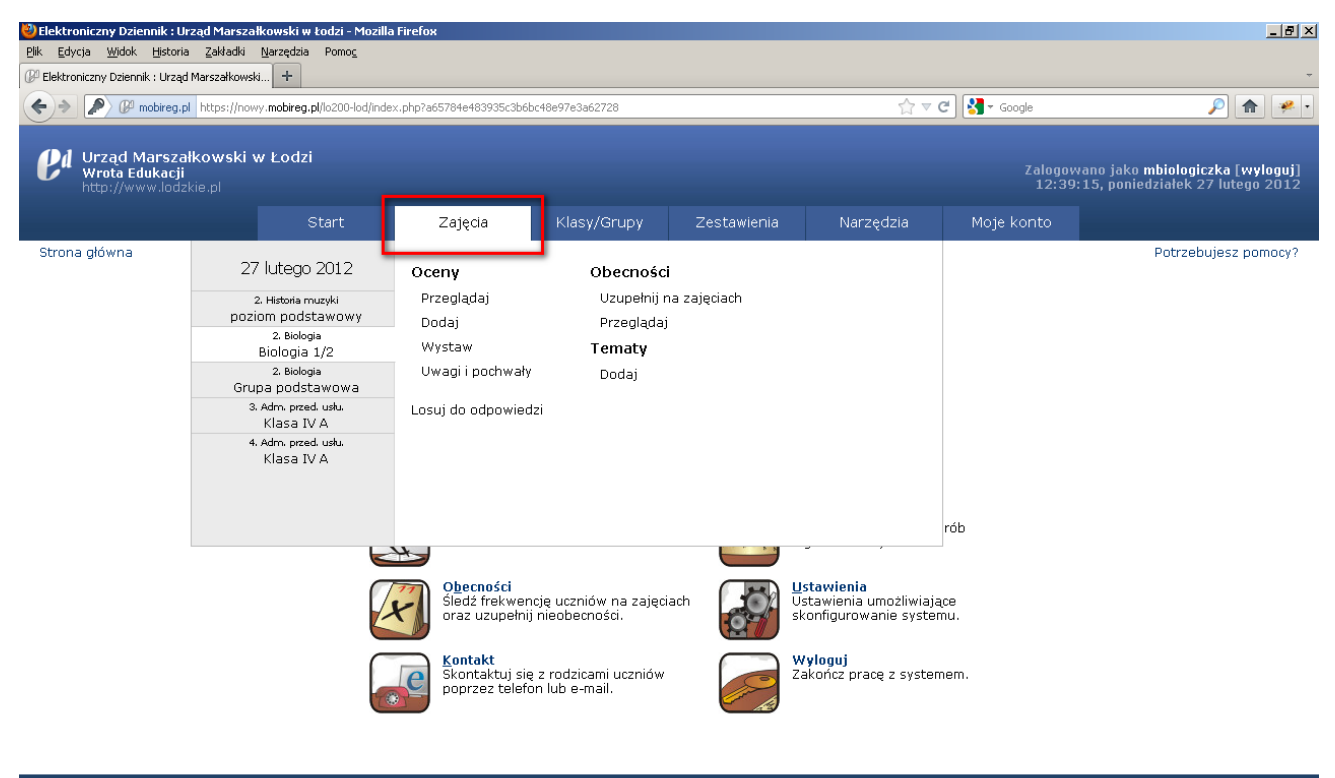

https://nowy.mobireg.pl/lo200-lod/index.php?a65784e483935c3b6bc48e97e3a62728#

Copyright @ 2006-2012 e-Dzienniki Sp. z o. o.

https://nowy.mobireg.pl/lo200-lod/index.php?a65784e483935c3b6bc48e97e3a62728#

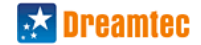

Krok 2. Z bocznego podmenu wybierz interesujące Cię zajęcia (domyślnie widoczne są zajęcia na aktualny dzień, aby zmienić datę należy kliknąć w datę znajdującą się na górze bocznego podmenu i wybrać inną datę).

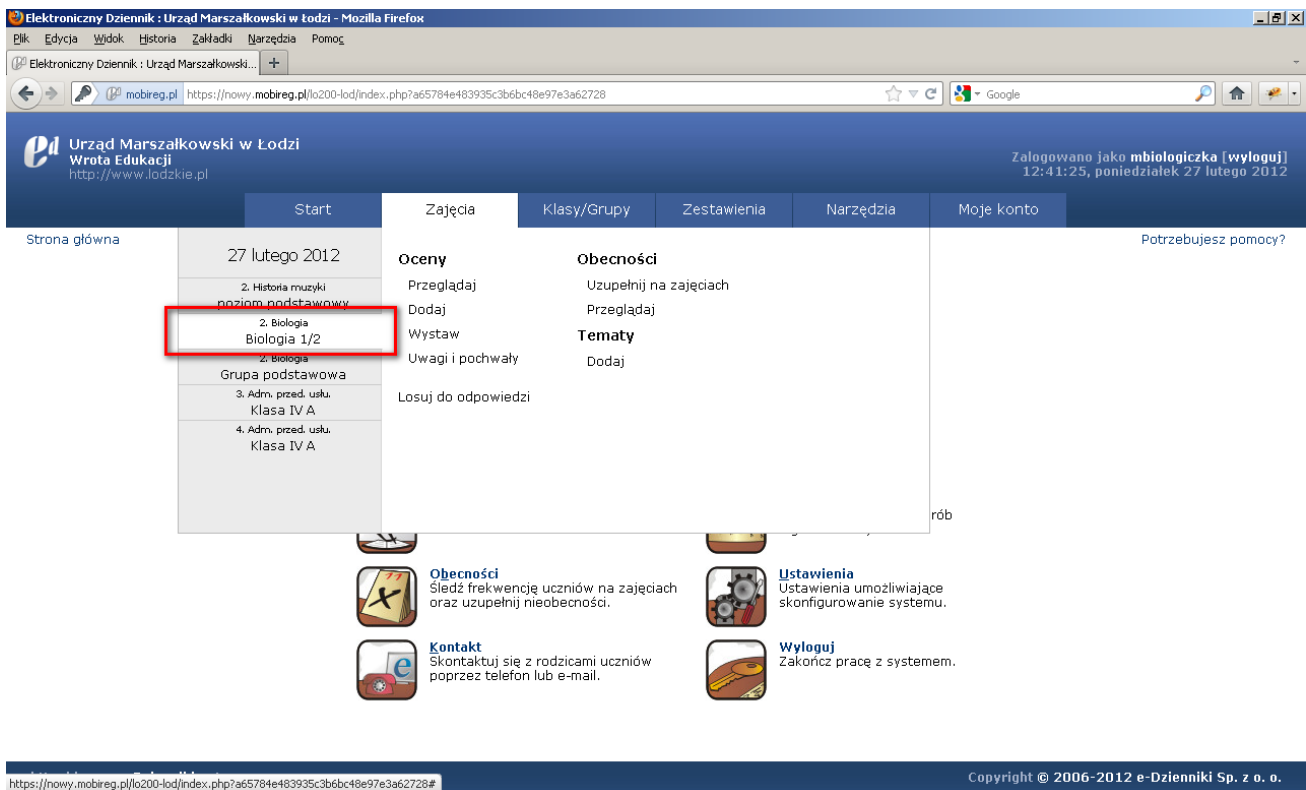

Krok 3. Kliknij przycisk "Uzupełnij na zajęciach", aby przejść do wpisywania obecności na tych zajęciach.

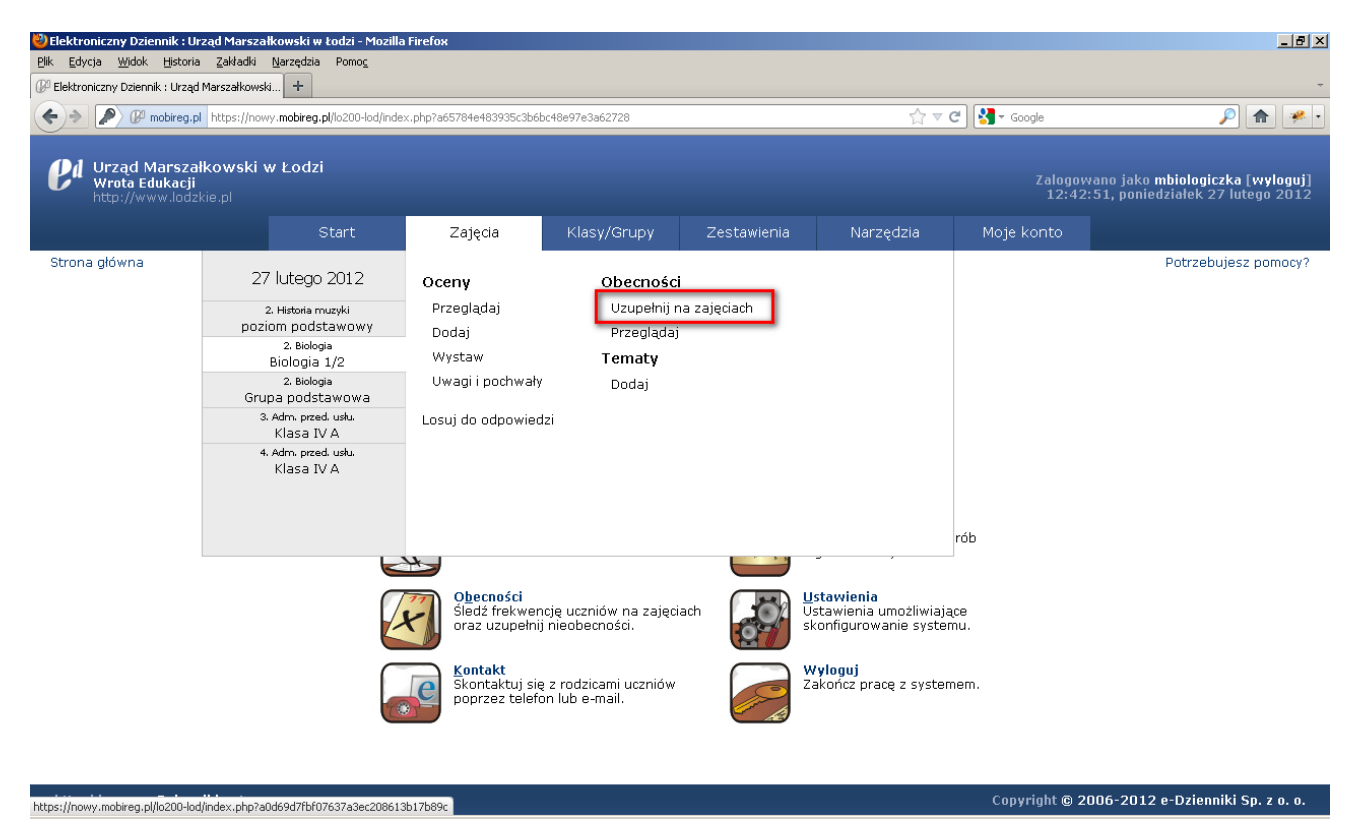

i<br>I

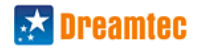

**Krok 4.** Kliknij w zaznaczenie danego typu obecności dla wszystkich uczniów a następnie dokonaj zmiany typu obecności indywidualnie wybranemu uczniowi lub uczniom. W celu zapisania wpisów prosimy przycisnąć znajdujący się na dole strony: "Uzupełnij obecności".

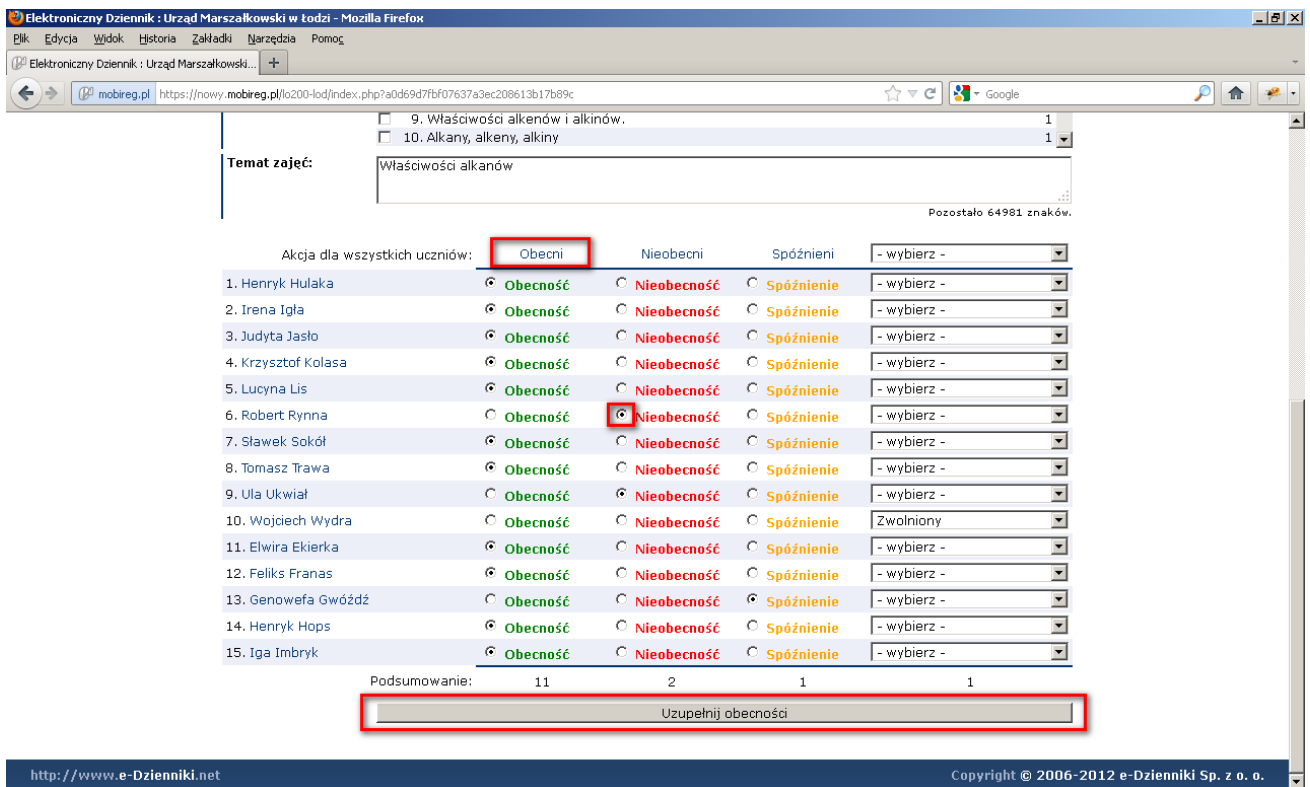

Uwaga! W widoku uzupełniania obecności dostępna jest możliwość wpisania na zajęciach tematu lekcji (lub wybrania tematu z listy tematów zaplanowanych do realizacji w ramach rozkładu materiału – wpisywanie tematów zostanie umówione w oddzielnym punkcie poradnika).

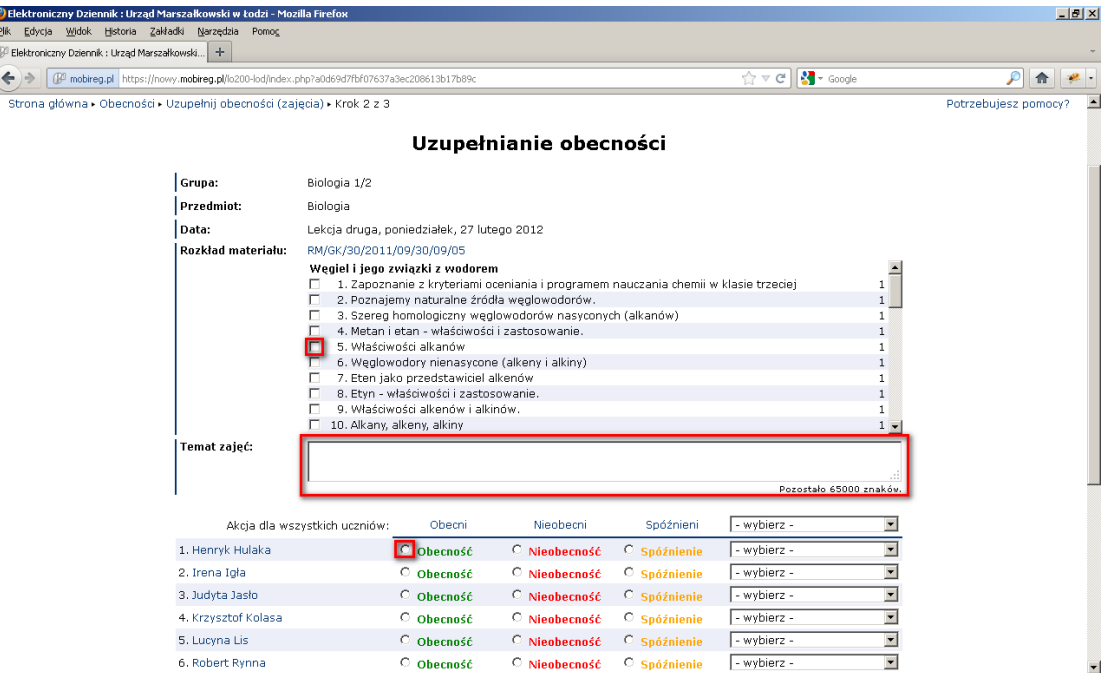

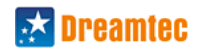

# <span id="page-7-0"></span>**3.2. Wpisywanie ocen cząstkowych**

### <span id="page-7-1"></span>**3.2.1. Wpisywanie ocen 8cząstkowych na zajęciach**

*Oceny cząstkowe wystawiane są przez nauczycieli w ramach poszczególnych przedmiotów. Oceny można wystawiad w dowolnej nauczanej grupie uczniów. Oceny wystawione uczniowi z nauczanego przedmiotu w innych grupach będą*  widoczne dla nauczyciela (np. jeżeli uczeń ucz się angielskiego w dwóch grupach). Oceny będą dodawane w ramach *"grup ocen" czyli rubryczek.*

*Grupy ocen mają ustalaną przez nauczyciela wagę, dzięki temu system proponuje na koniec odpowiednią ocenę semestralną (np. oceny ze sprawdzianów mają wagę 100, a oceny z kartkówek 20). Raz dodaną ocenę można zmienid lub nawet usunąd, jednak system zapamięta każdą taką edycję.*

#### **Jak wpisad oceny na zajęciach?**

Krok 1. Kliknij zakładkę "Zajęcia" w menu górnym. Wybierz z bocznego podmenu zajęcia, a następnie kliknij przycisk "Przeglądaj" w dziale Oceny.

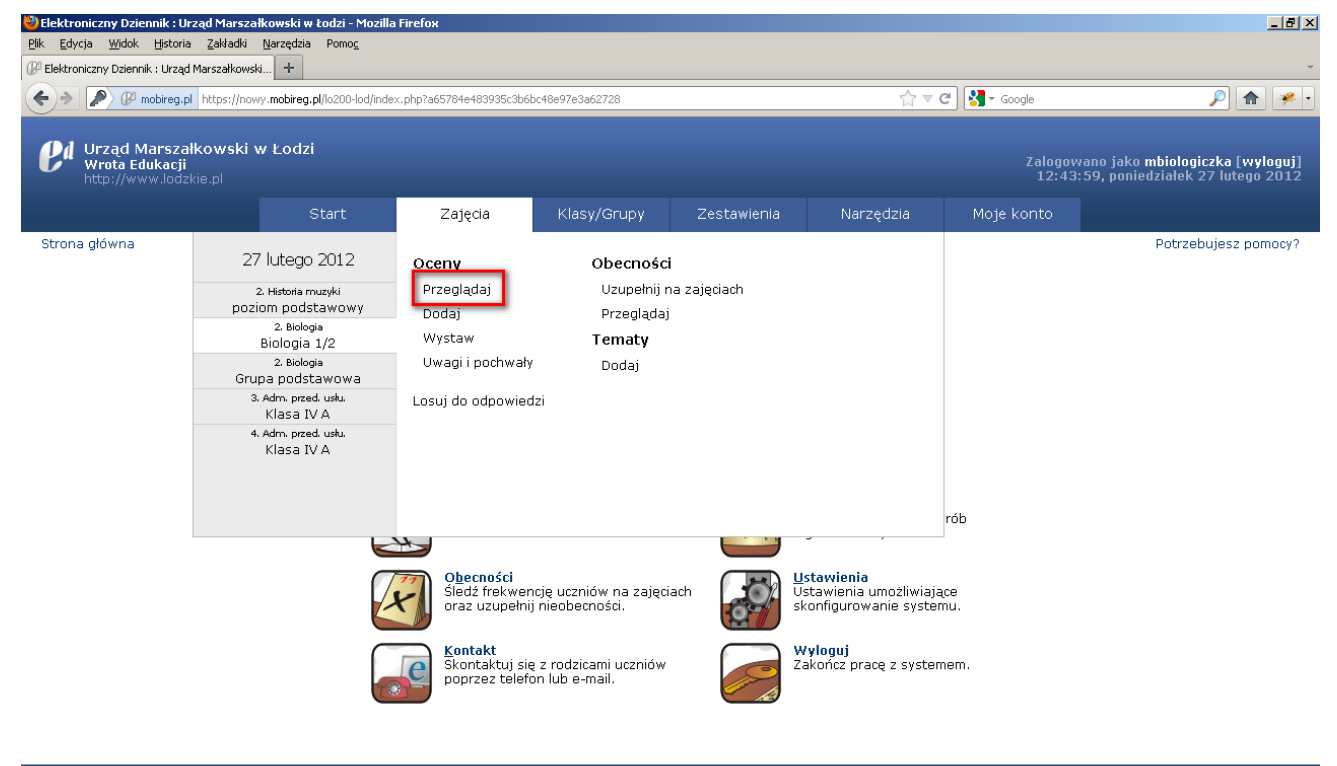

http://www<mark>.e-Dzienniki</mark>.net

.<br>Copyright © 2006-2012 e-Dzienniki Sp. z o. o.

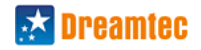

Krok 2. Następnie w widoku "Karty z dziennika" proszę kliknąć w "+" znajdujący się nad wybraną kolumną grupy ocen.

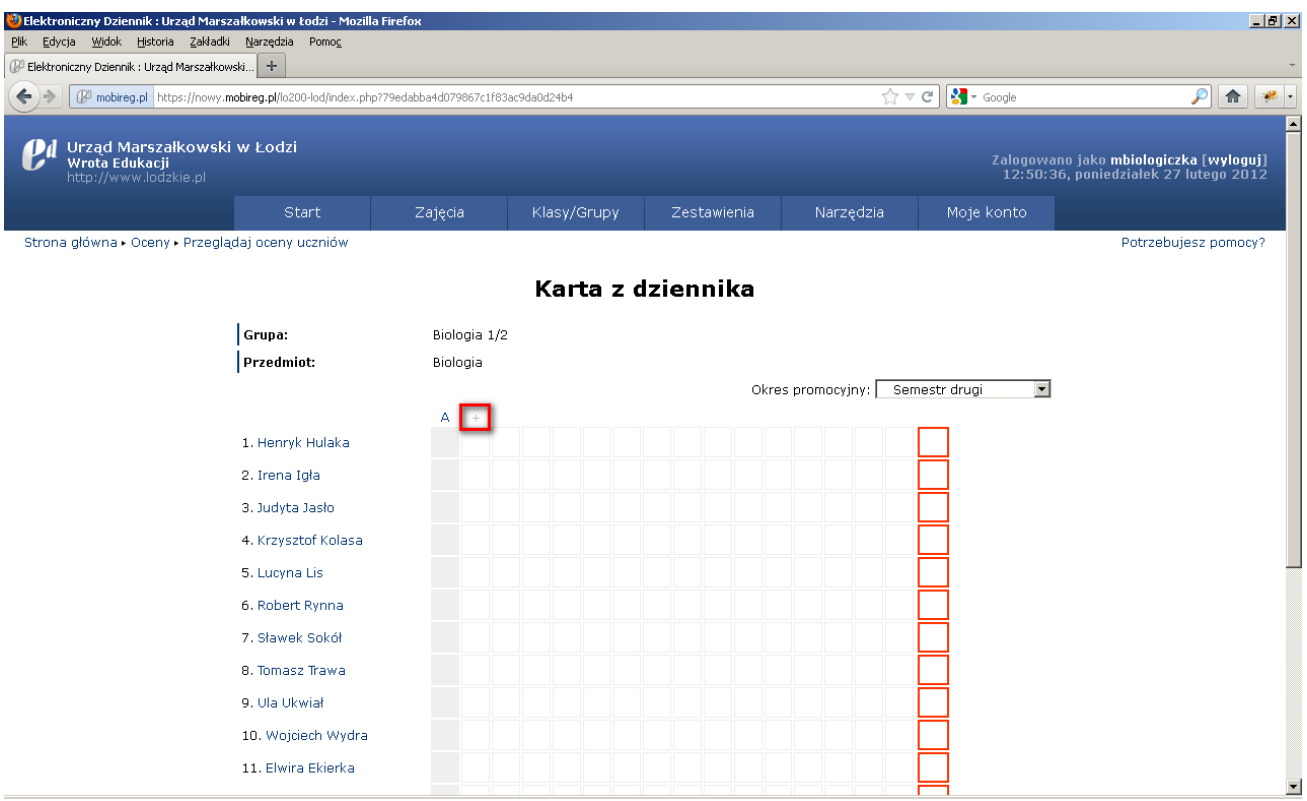

Krok 3. W formularzu "Utwórz nowa grupę ocen" należy określić parametry tworzonej grupy takie jak: Rodzaj (Aktywność, Sprawdzian, Kartkówka, Zadanie domowe itp.); Typ oceny: szkolne (1-6), punktowe (należy określić progi punktowe), procentowe lub międzynarodowe (A-F); Wagę: 0-100; Zakres: tekstowa nazwa grupy ocen, opisująca zakres ocenianej wiedzy; dodatkowo można określić styl oceny oraz jej widoczność dla rodziców. W celu dodania kliknij przycisk "Dodaj grupę ocen".

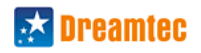

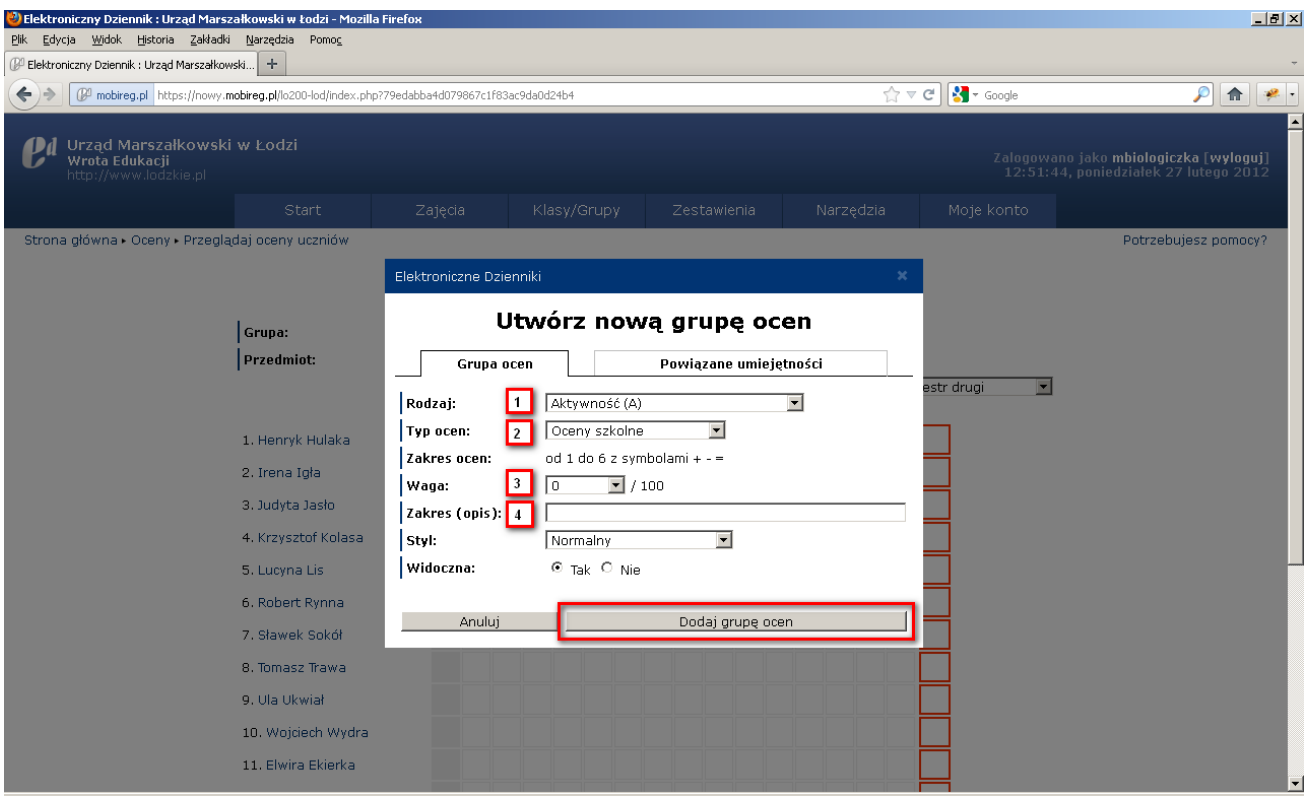

Krok 4. Na karcie z dziennika pojawi się nowoutworzona grupa oznaczona skrótem wybranego rodzaju oceny (K klasówka). Teraz wystarczy kliknąć w pole przy w grupie ocen przy danym uczniu, aby przejść do wpisania oceny konkretnemu uczniowi.

# Karta z dziennika

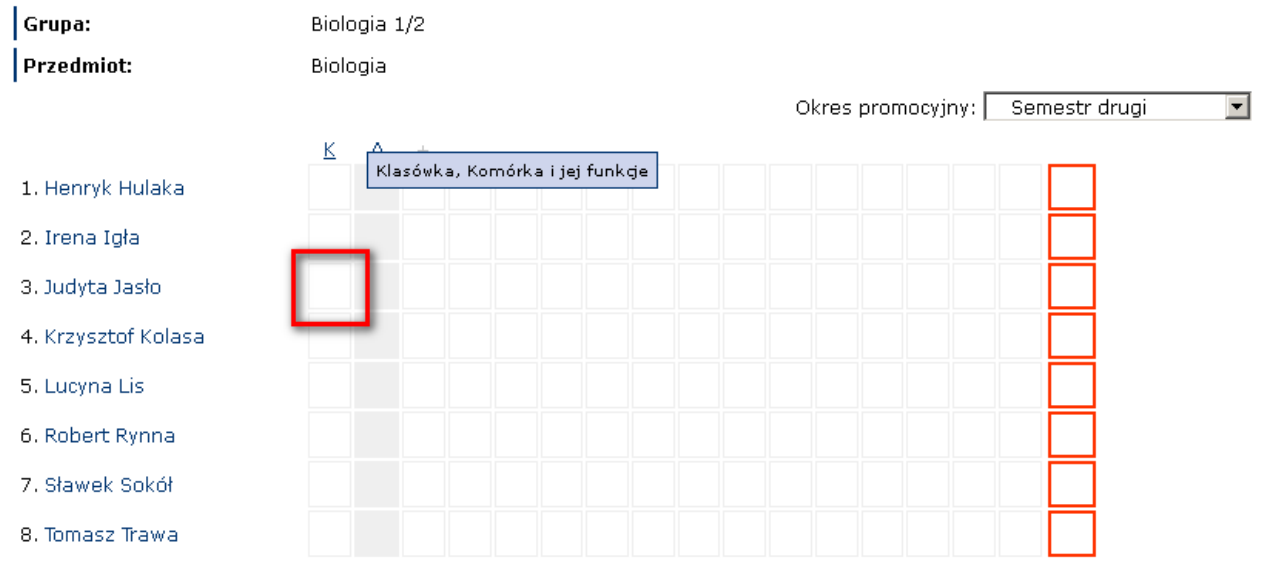

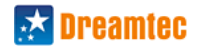

Krok 5. W formularzu dodawania oceny określić wartość oceny (możesz ją szybko kliknąć myszką lub wpisać z klawiatury).

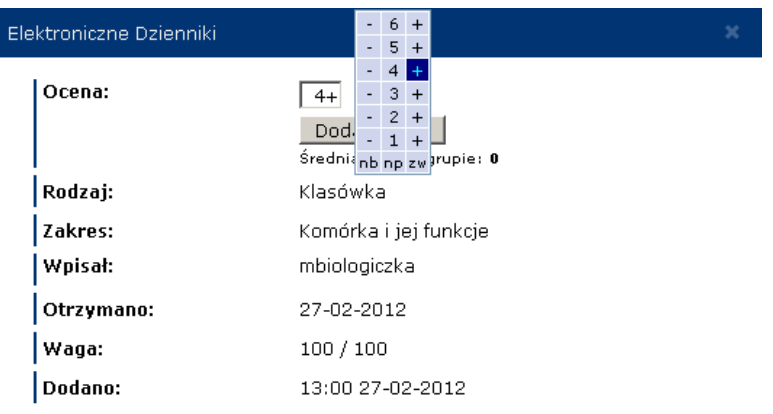

Krok 6. Następnie kliknij przycisk "Dodaj ocenę"

 $\overline{\phantom{a}}$ 

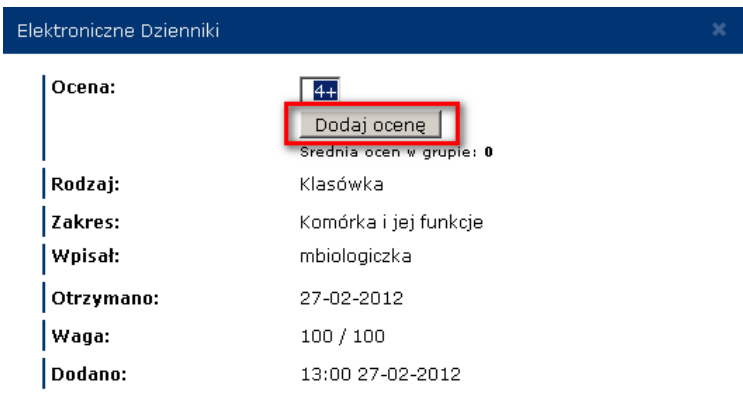

Krok 7. Dodana ocena znajdzie się w widoku "Karty z dziennika" w odpowiednim polu.

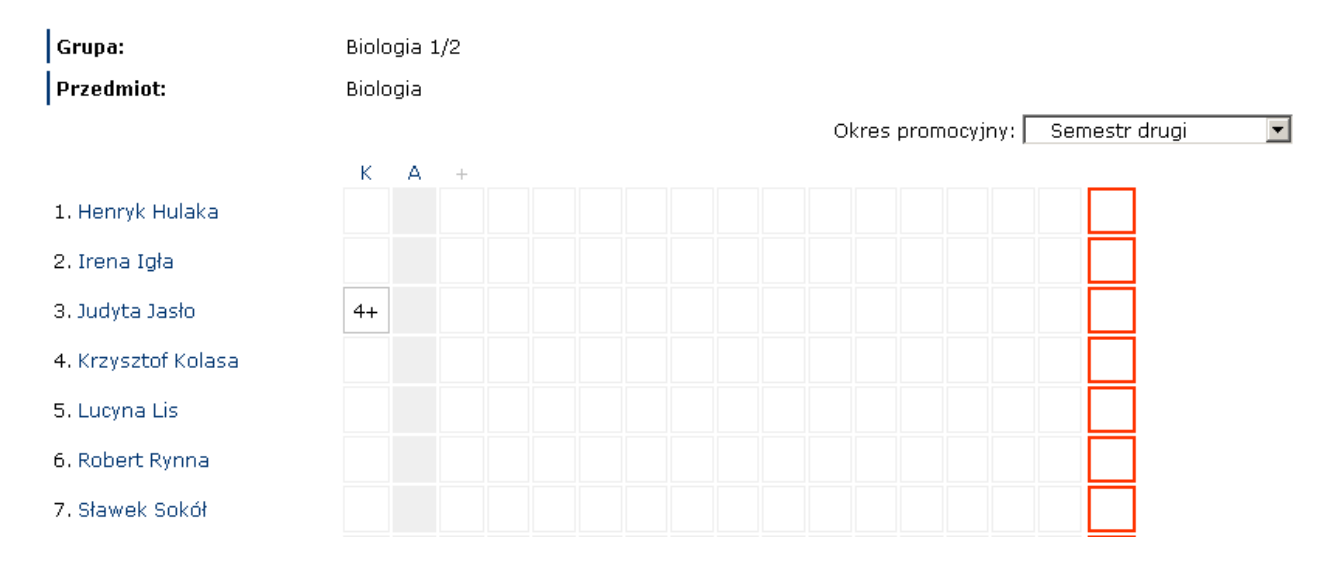

# Karta z dziennika

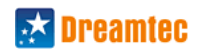

# <span id="page-11-0"></span>**3.3. Sprawdziany**

### <span id="page-11-1"></span>**3.3.1. Planowanie sprawdzianów, kartkówek itp.**

*Planowanie sprawdzianów pozwala ustalid, na których konkretnie zajęciach będzie on realizowany. Planowanie odbywa się poprzez kalendarz/plan zajęd. Będąc na kalendarzu wybieramy zajęcia i z podręcznego menu wybieramy "Sprawdzian". Informacja o sprawdzianie będzie widoczna również w innych widokach prezentujących zajęcia (np. górne menu).* 

#### **Jak dodać sprawdzian?**

 $E<sub>b</sub>$ 

**Krok 1.** Kliknij lewym przyciskiem myszy na wybrane zajęcia z menu wybierz sprawdzian

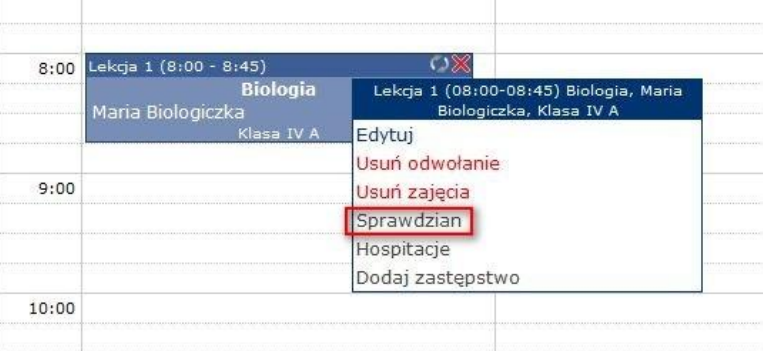

Krok 2. Pojawi się okno "Sprawdziany", wybierz rodzaj oraz wprowadź krótki opis sprawdzianu, po czym kliknij "Zaplanuj sprawdzian".

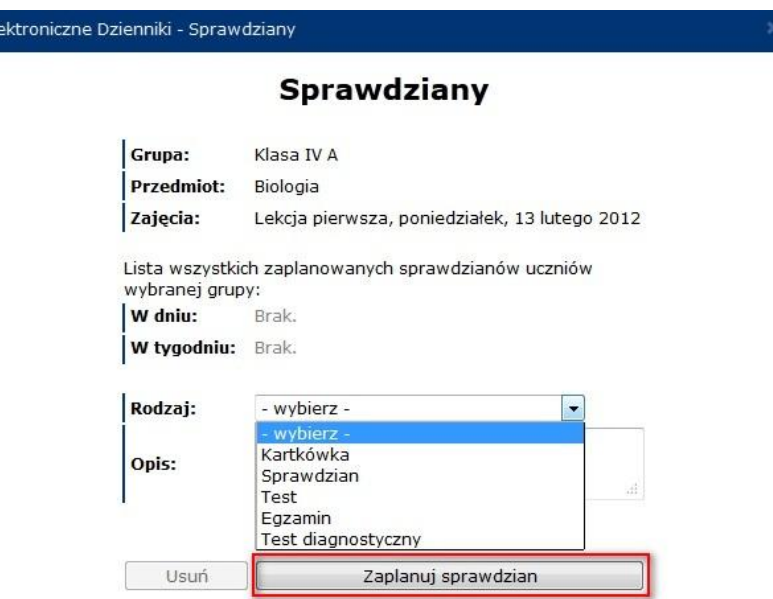

#### **Wskazówka**

**W oknie tym nauczyciel otrzymuje informacje o liczbie sprawdzianów zaplanowanych dla tej grupy uczniów w danym dniu i tygodniu. W ten sposób możliwe jest optymalne wybranie terminu sprawdzianu.**

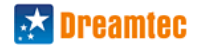

Krok 3. Sprawdzian będzie oznaczony ikonką znaku zapytania, wystarczy najechać na niego myszką aby wyświetli dodatkowe informacje

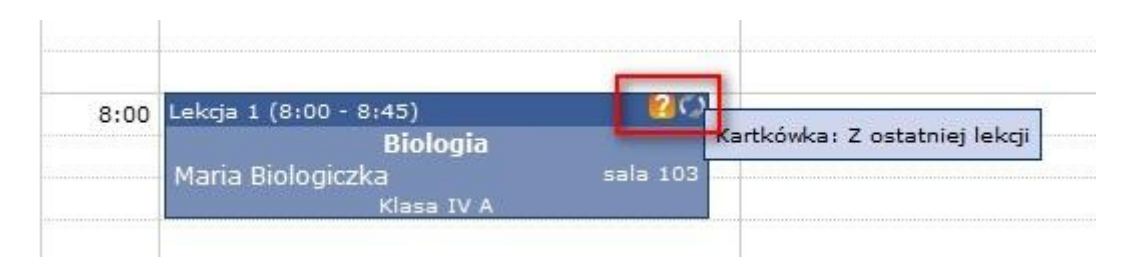

## Jak usunąć sprawdzian?

Krok 1. Kliknij lewym przyciskiem myszy na wybrane zajęcia, z menu wybierz "Sprawdzian"

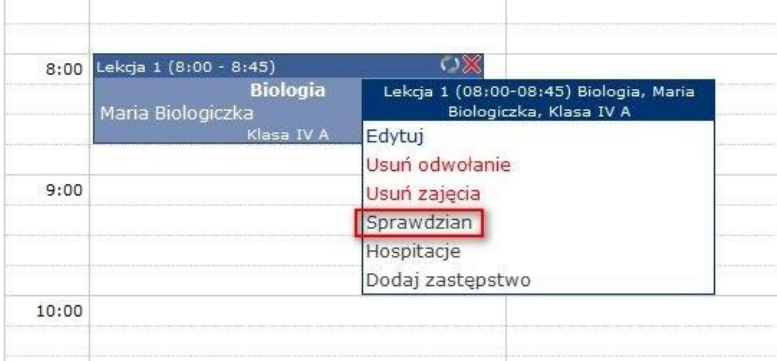

## Krok 2. Z okna sprawdziany wybierz "Usuń"

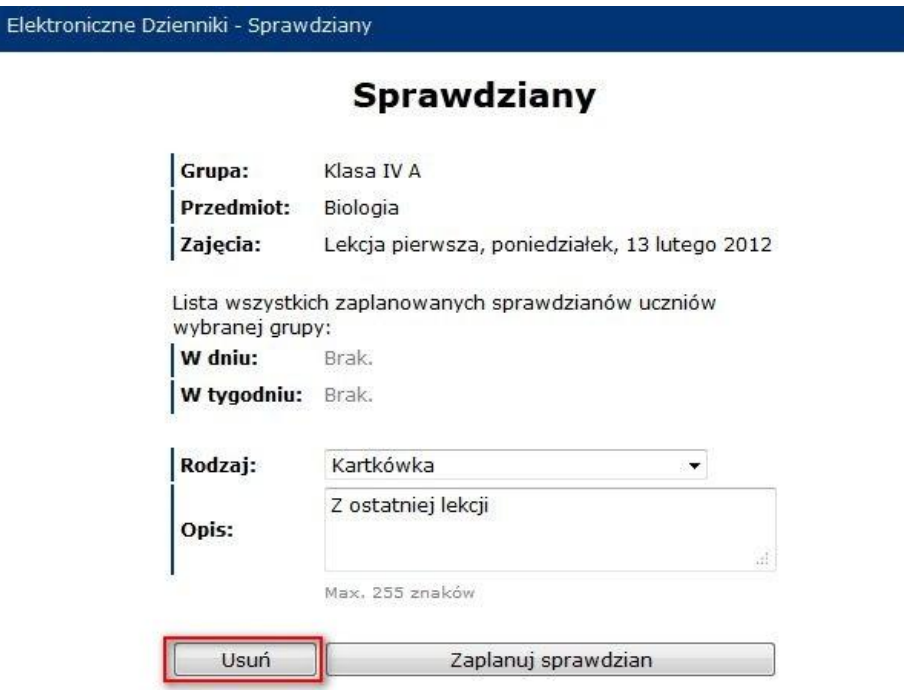

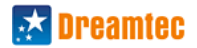

# **3.4. Funkcjonalności dla wychowawcy klasy**

<span id="page-13-0"></span>Jeśli w edycji danej klasy administrator ustawił danego nauczyciela jako wychowawcę, ten otrzyma dodatkowe uprawnienia i funkcjonalności w ramach wybranej klasy. Do podstawowych funkcjonalności wychowawcy należy: tygodniowa obserwacja obecności podopiecznych, przeglądanie listy pochwał i uwag całej klasy, dodawanie nowych uczniów do klasy i dopisywanie uczniów już dodanych do bazy, ustalanie samorządu klasowego, przeglądanie ocen klasy wychowawczej, wystawianie oceny końcoworocznej z zachowania, generowanie zestawień miesięcznych, drukowanie dziennika PDF itp.

## <span id="page-13-1"></span>**3.4.1. Dodawanie uczniów w klasie wychowawczej**

*Wychowawca klasy, tak samo jak administrator, może wprowadzad na kalendarzu informacje o odbywających się wycieczkach, konsultacjach indywidualnych lub zebraniach. Informacje będą wyświetlane zarówno w kalendarzu jak i w odpowiednich miejscach przy wydruku dziennika (PDF).*

### <span id="page-13-2"></span>**3.4.2.** Dodawanie zebrań i wydarzeń w kalendarzu

*Wychowawca klasy, tak samo jak administrator, może wprowadzad na kalendarzu informacje o odbywających się wycieczkach, konsultacjach indywidualnych lub zebraniach. Informacje będą wyświetlane zarówno w kalendarzu jak i w odpowiednich miejscach przy wydruku dziennika (PDF).*

### Jak dodać zebranie oraz inne ważne wydarzenia?

### **Krok 1.** Kliknij w wolne miejsce na planie

E

Krok 2. W oknie "Dodaj zajęcia" kliknij w jedną z dwóch dodatkowych opcji na górze okna "Zebranie" lub "Ważne wydarzenia"

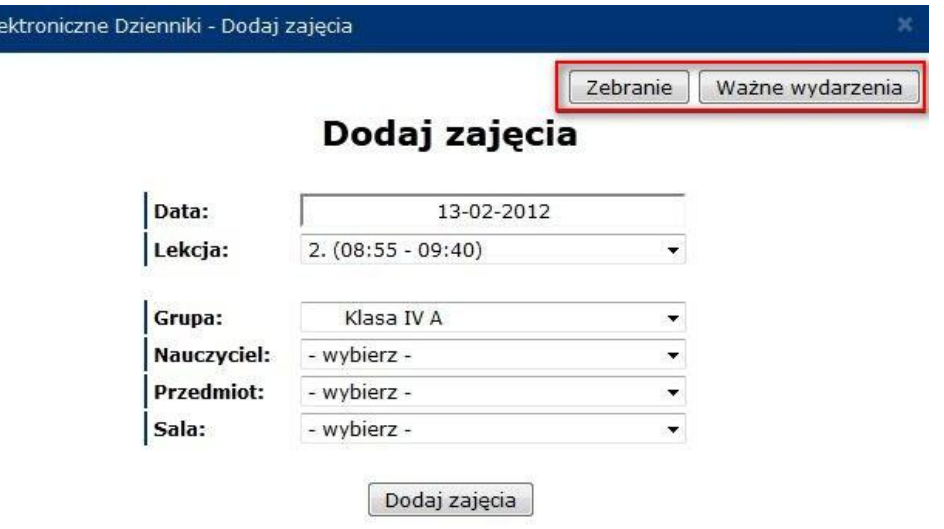

W przypadku kliknięcia opcji "Zebranie" wyświetli się okno, w którym należy uzupełnić dane dotyczące zebrania po czym potwierdzić klikając "Dodaj"

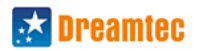

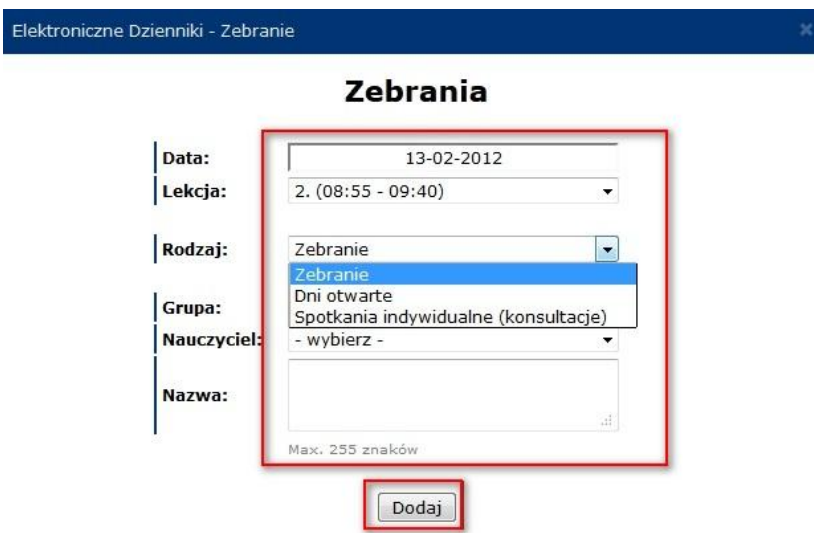

Dodane zebranie będzie widoczne na planie w kolorze pomarańczowym. **Market Market** 

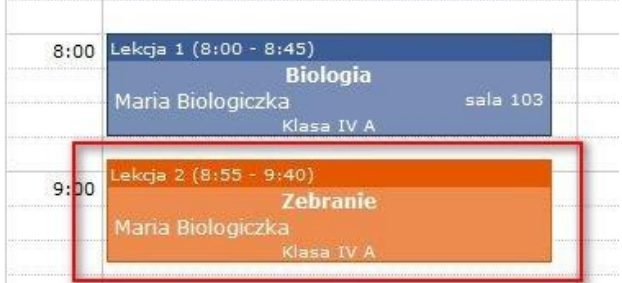

Kliknięcie w "Zebranie" na planie zajęć otworzy menu, w którym możemy dodawać obecności lub usunąć zebranie.

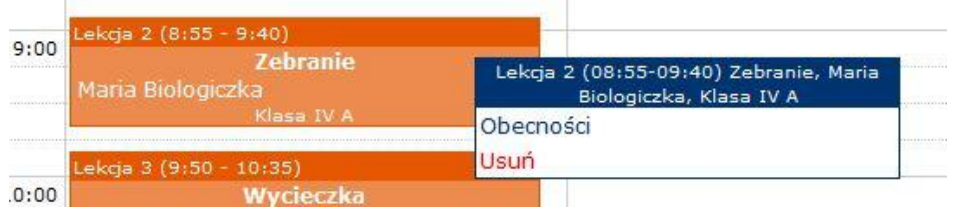

W przypadku kliknięcia opcji "Ważne wydarzenia" wyświetli się okno, w którym należy uzupełnić dane dotyczące wydarzenia po czym potwierdzić klikając "Dodaj"

Elekt

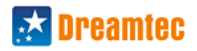

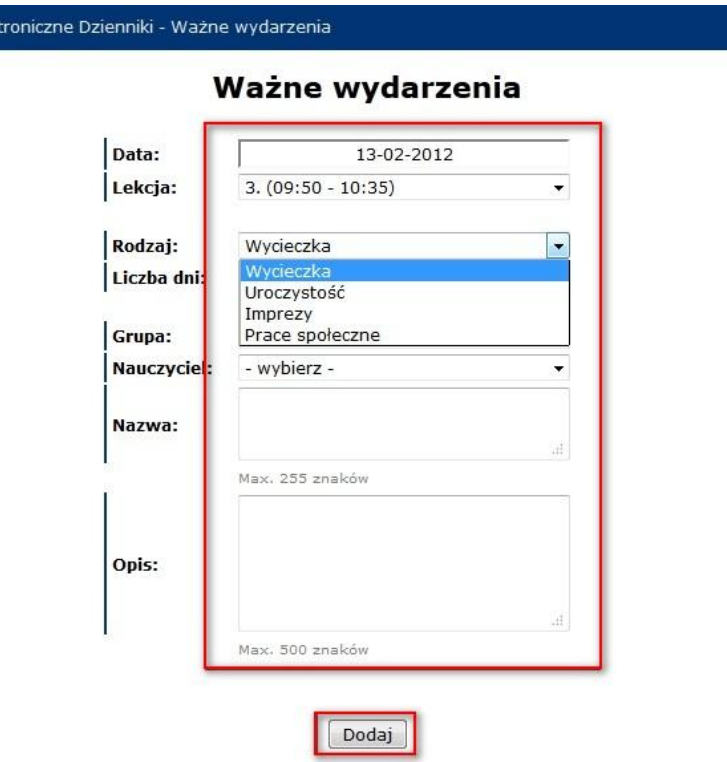

Dodane wydarzenie będzie widoczne na planie również w kolorze pomarańczowym

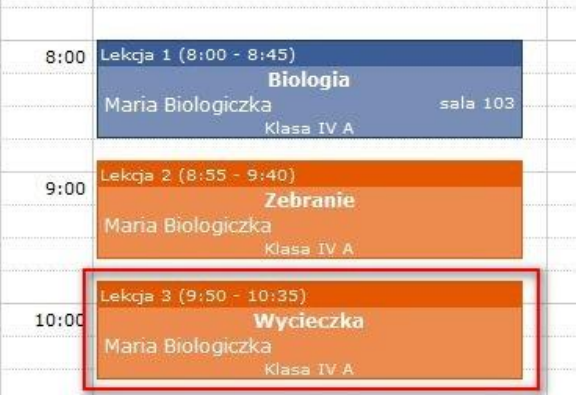

### **Wskazówka:**

**Obecności dodajemy uczniom danej klasy lecz oznaczają one obecnośd rodzica i nie są brane pod uwagę przy**  wyliczaniu frekwencji oraz w innych zestawieniach. Kliknięcie w wydarzenie na planie zajęć otworzy menu, **które umożliwia edycję, usunięcie, dodawanie opiekunów oraz uczestników.**